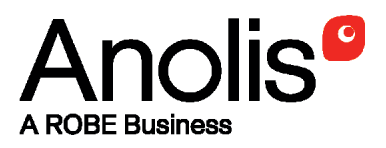

## **ArcPower 144**

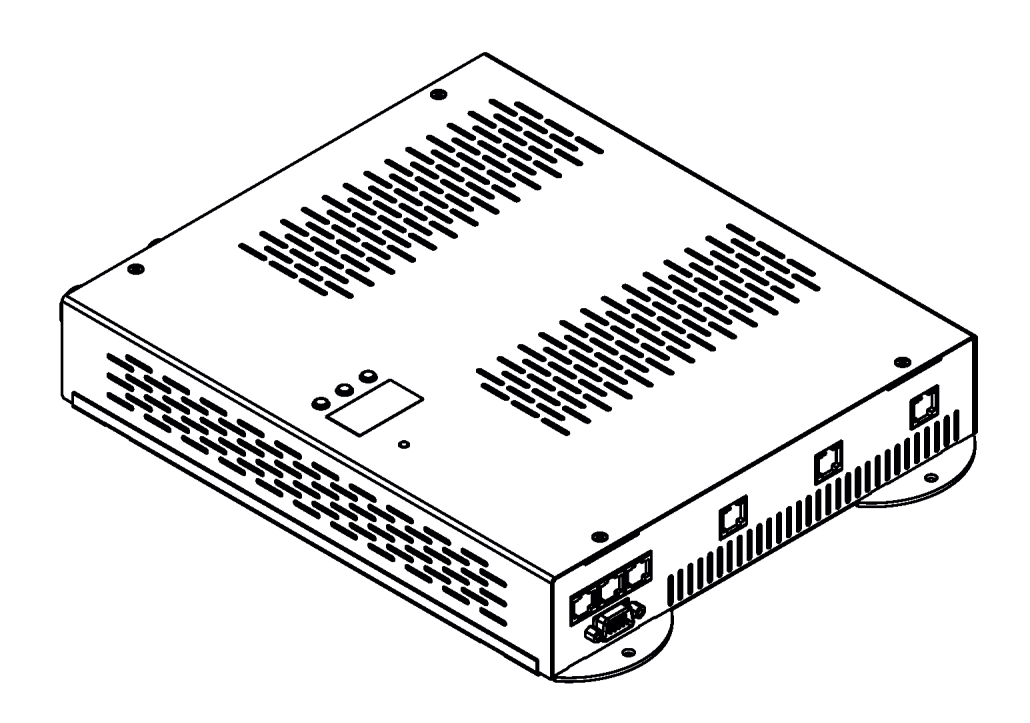

QR code for user manual

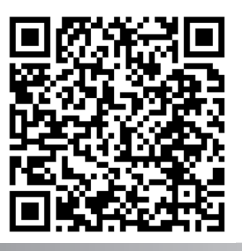

### **USER MANUAL**

Version: 2.7 ETL

# **ArcPower 144**

### **Table of contents**

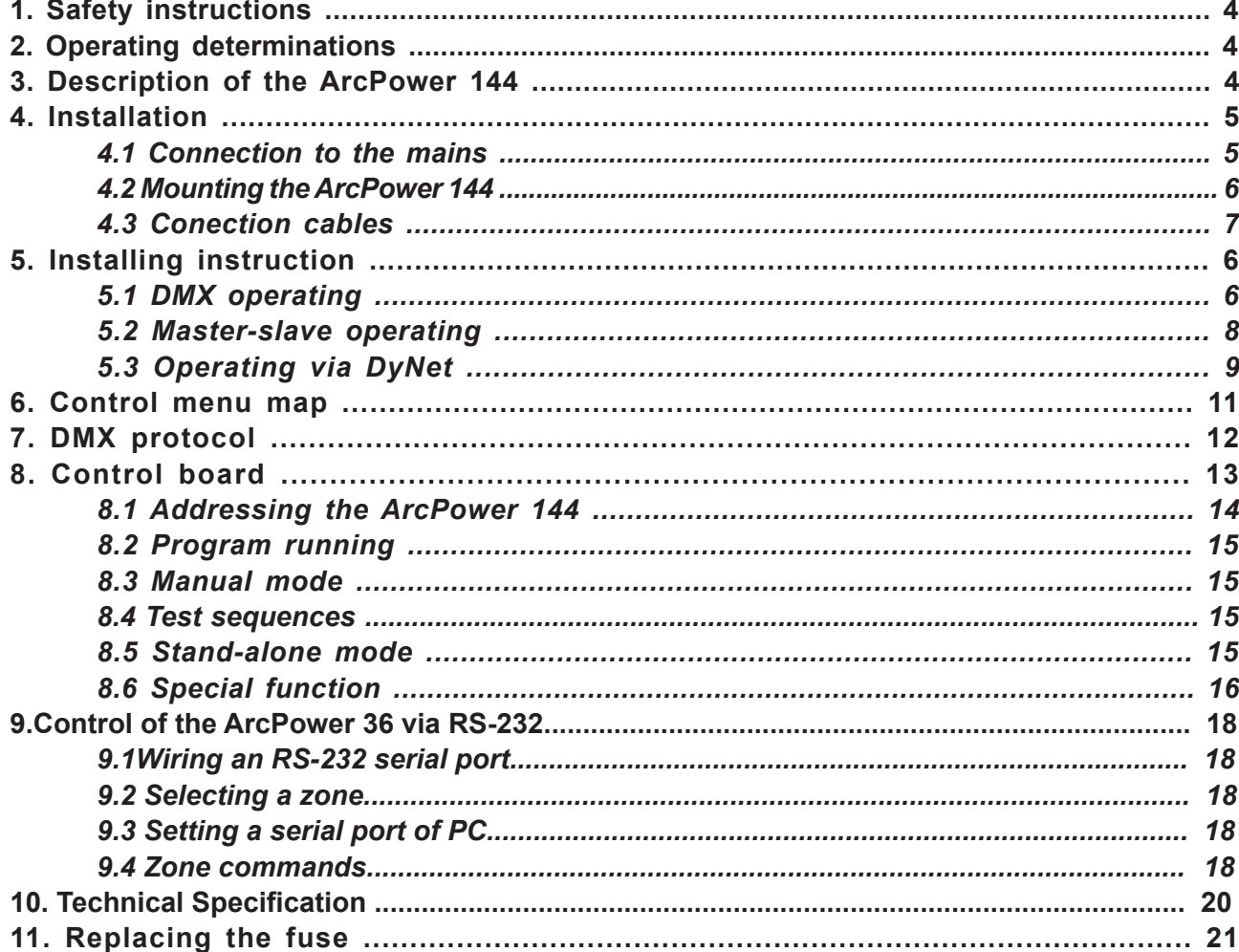

### *CAUTION! Unplug mains lead before opening the housing!*

### *FOR YOUR OWN SAFETY, PLEASE READ THIS USER MANUAL CAREFULLY BEFORE YOU INITIAL START - UP!*

### **1. Safety instructions**

Every person involved with installation and maintenance of this product has to:

- be qualilfied

- follow the instructions of this manual

#### *CAUTION! Be careful with your operations. With a high voltage you can suffer a dangerous electric shock when touching the wires inside the unit!*

This product has left our premises in absolutely perfect condition. In order to maintain this condition and to ensure a safe operation, it is absolutely necessary for the user to follow the safety instructions and warning notes written in this manual.

*To prevent from danger of accident ,the device has to be fixed on flat, non-f lammable surface in compliance with the installing instruction included in this manual.* 

### **Important:**

The manufacturer will not accept liability for any resulting damages caused by the non-observance of this manual or any unauthorized modification to the product.

Always ground the unit.

The electric connection, repairs and servicing must be carried out by a qualified employee.

Do not connect this unit to a dimmer pack.

Use a source of AC power that complies with local building and electrical rules.

AC power has to have both overload and short circuit protection

### **2. Operating determinations**

This product was designed for indoor use only.

If the unit has been exposed to drastic temperature fluctuation (e.g. after transportation), do not switch it on immediately. The arising condensation water might damage your unit. Leave the unit switched off until it has reached room temperature.

Avoid brute force when installing or operating the unit.

When choosing the installation-spot, please make sure that the unit is not exposed to extreme heat, moisture or dust.

Only operate the unit after having checked that the housing is firmly closed and all screws are tightly fastened. The maximum ambient temperature 40° C must never be exceeded.

Operate the unit only after having familiarized with its functions. Do not permit operation by persons not qualified for operating the unit. Most damages are the result of unprofessional operation!

Please use the original packaging if the product is to be transported.

Please consider that unauthorized modifications on the unit are forbidden due to safety reasons!

### **3. Description of the ArcPower 144**

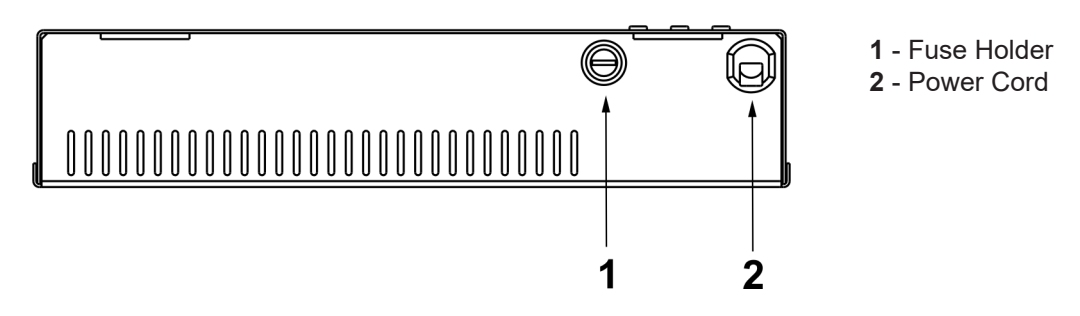

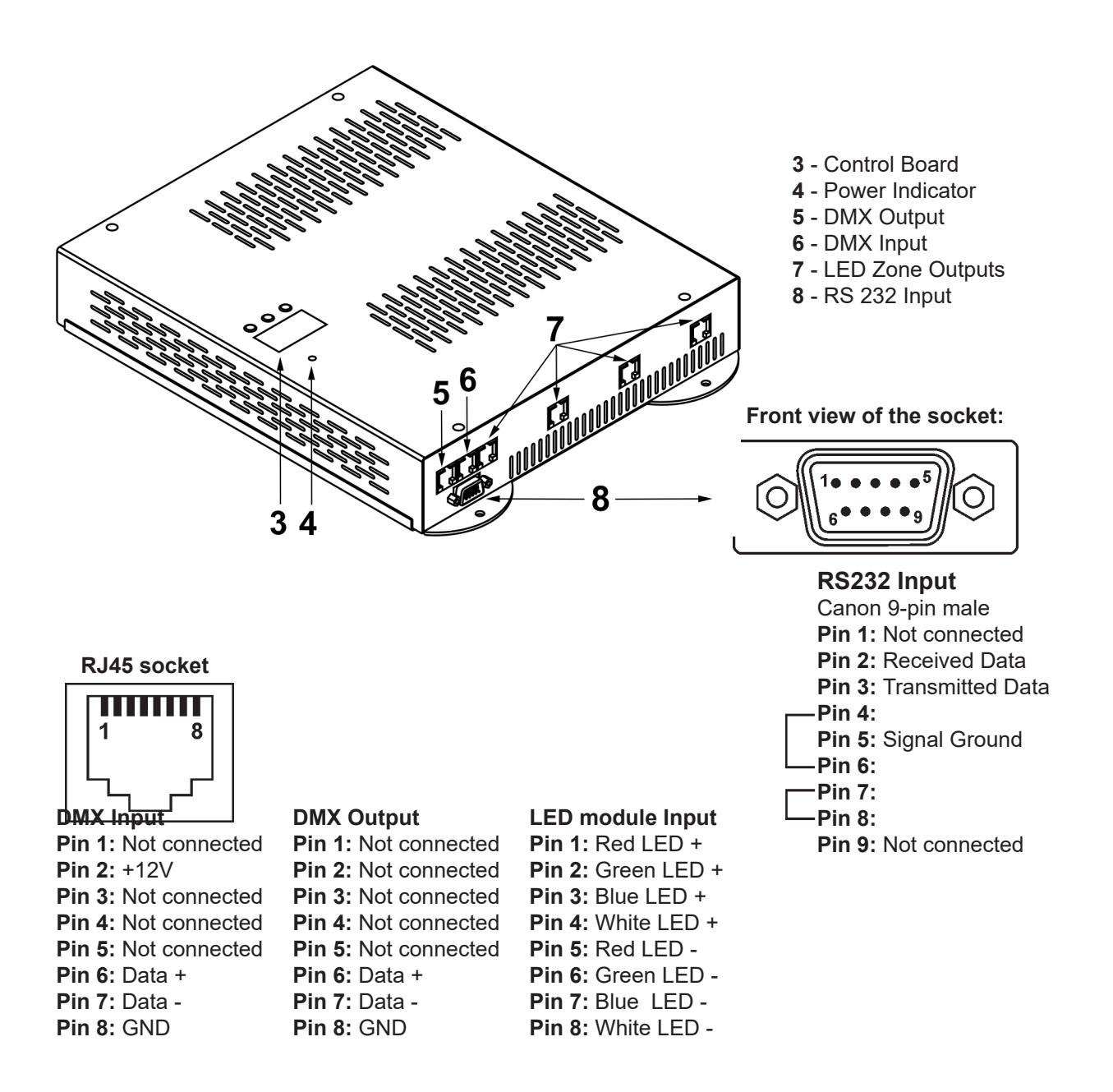

### **4. Installation**

### **4.1 Connection to the mains:**

The ArcPower 144 is equipped with auto-switching power supply that automatically adjusts to any 50/60Hz AC power source from 100-120 Volts.

Connect the ArcPower 144 directly to AC power with the supply cord.

### *This device falls under protection class I.Therefore the ArcPower 144 has to be connected to a mains socket outlet with a protective earthing connection.*

### **4.2.Mounting the ArcPower 144**

The ArcPower 144 should be be placed on a non-f lammable f lat surface in any orientation and fixed by the four screws.There are 4 mounting holes of 5x7 mm in housing of the driver.

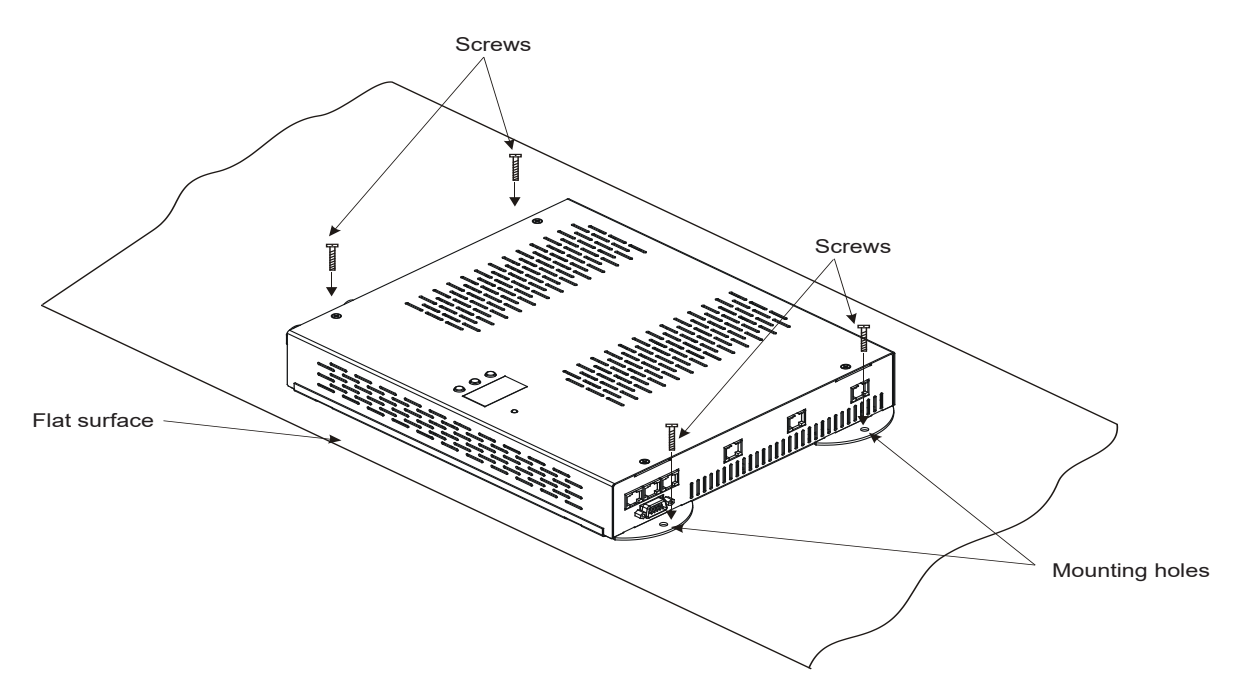

### **4.3 Conection cables**

**1.** The adapter cable RJ45/XLR connects the ArcPower 144 to the DMX controller. If your DMX controller has RJ45 socket for DMX output, use RJ45 patch cable for connection with the ArcPower 144.

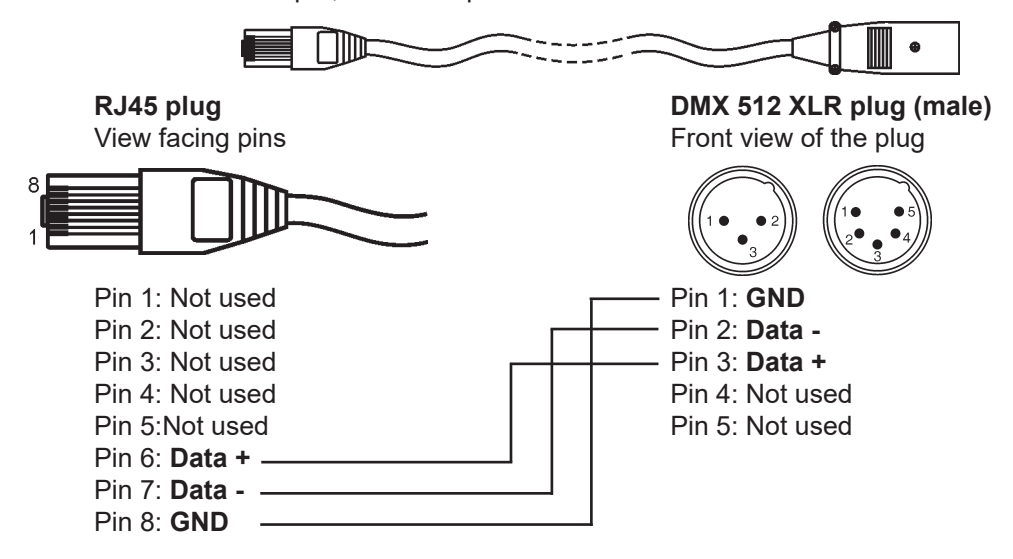

**2.** RJ45 patch cables category 5 that connect the ArcPower 144 each other are wired 1:1, that is, pins with the same numbers are connected together.

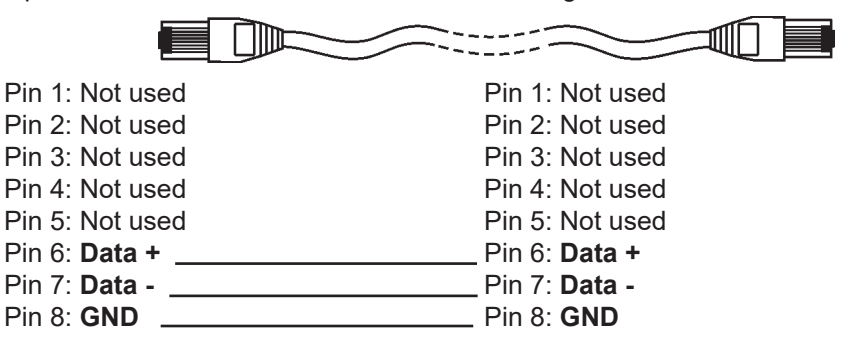

### **5. Installing instructions**

### **5.1 DMX operating**

- 1. Unplug from the mains before installation.
- 2. Connect the LED modules to the fixture.
- 3. Connect DMX controller to the fixture.
- 4. Connect the fixture to the mains.
- 5. Set the DMX address on the control board of the fixture (see chapter "Control board").

*Warning! Accidental connection DMX 512 Input/Output to non-DMX 512 device (e.g.Ethernet network Hub) can demage the ArcPower 144. Maximum total cable length between one LED zone output of the Arcpower 144 and all its connected LED modules is 80 metres.*

ArcSource module or ArcLine module

**Single ArcPower 144 installation:**

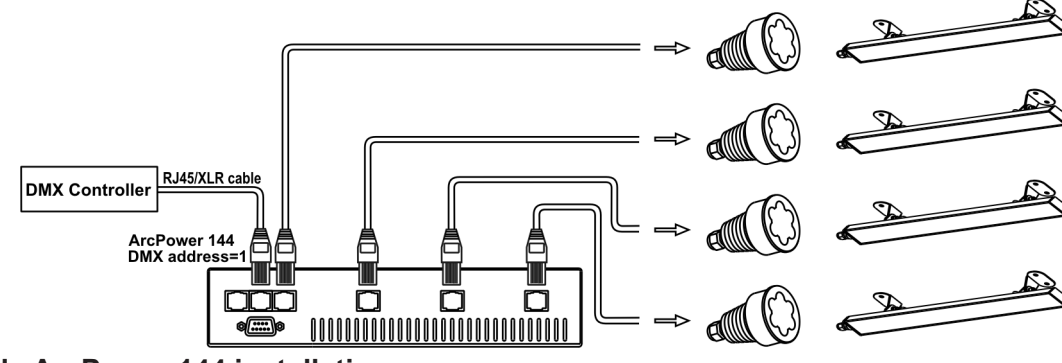

**Multiple ArcPower 144 installation:**

Connect the DMX output of the first ArcPower 144 with the DMX input of the next ArcPower 144. Always connect one output with the input of the next ArcPower 144 until all fixtures are connected. In this way, up to 32 fixtures can be chained together. At the last ArcPower 144 the data link has to be terminated with a terminator. A termination plug is simply a RJ45 connector with a 120  $\Omega$  resistor between pins Data (–) and Data (+). Plug terminator in the DMX output of the last ArcPower 144.

Maximum number of LEDs connected to the one ArcPower 144 zone is 42, (but maximum 12 LEDs per colour).

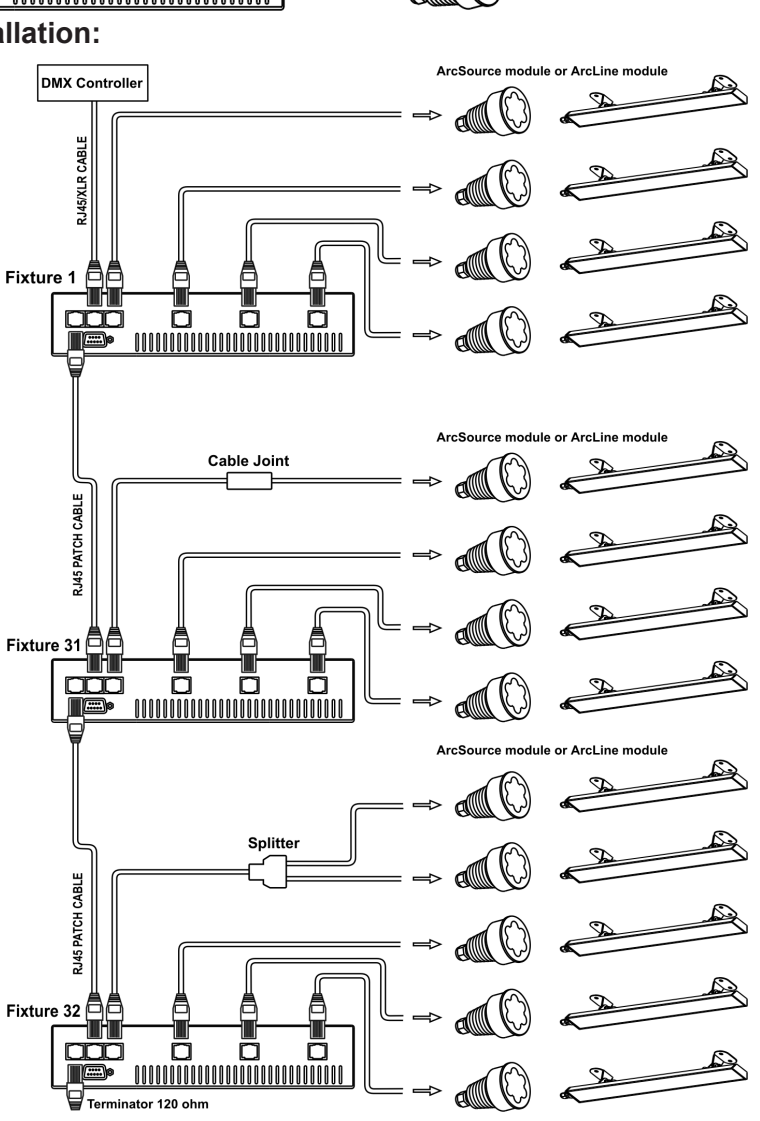

#### **Maximum possible number of LED modules connected to the one zone of ArcPower 144:**

| Model                | total<br>.EDs     | Red<br><b>LEDs</b> | Green<br><b>LEDs</b> | <b>Blue</b><br><b>LEDs</b> | White<br><b>LEDs</b> | Max. number of<br>connected modules |
|----------------------|-------------------|--------------------|----------------------|----------------------------|----------------------|-------------------------------------|
| ArcLine 12 RGB       | 12                |                    | 4                    |                            |                      |                                     |
| ArcLine 24 RGB       | 24                | 8                  | 8                    | 8                          |                      |                                     |
| ArcLine 36 RGB       | 36                | 12                 | 12                   | 12                         |                      |                                     |
| ArcLine Optic 12 RGB | $12 \overline{ }$ | 4                  | 4                    | 4                          |                      | 3                                   |
| ArcLine Optic 24 RGB | 24                | 8                  | 8                    | 8                          |                      |                                     |
| ArcLine Optic 36 RGB | 36                | 12                 | 12                   | 12                         |                      |                                     |
| ArcSource 3 RGB      | 3                 |                    |                      |                            |                      | 12                                  |
| ArcSource 6 RGB      | 6                 | 2                  | 2                    | 2                          |                      | 6                                   |
| ArcSource 12 RGB     | $12 \overline{ }$ |                    | 4                    |                            |                      | 3                                   |
| ArcSource 7 RGBW     |                   | 2                  | 2                    | $\mathcal{P}$              |                      | 6                                   |

**Note:** You cannot combine RGB and RGBW modules (e.g. ArcSource 6 RGB and ArcSource 7 RGBW) each other because white LEDs will not light.

### **5.2 Master-slave operating**

- 1. Unplug from the mains before installation.
- 2. Connect the LED module to the fixtures.
- 3. Connect the DMX output of the master fixture in the data-chain with the DMX input of the first slave. Always connect output with the input of the next slave until all slaves are connected. Up to 32 fixtures can be connected in master/slave chain
- 4. Insert the termination plug (with 120 Ohm) into DMX input of the master fixture and into the DMX output of the last slave fixture in the link in order to ensure proper transmission on the data link.
- 5. Connect the fixtures to the mains.
- 6. See chapter "Stand-alone mode" in order to set the fixture as a master or slave.

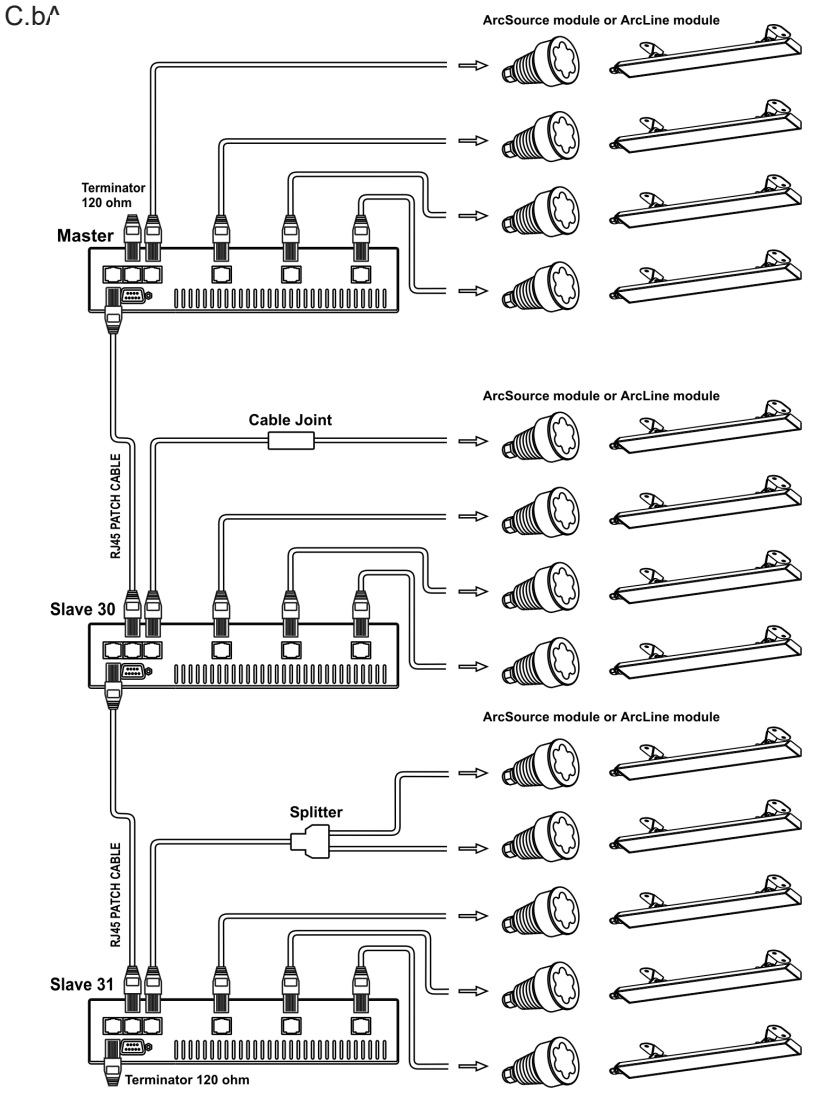

### **5.3. Operating via DyNet protocol**

1.Unplug from the mains before installation.

2.Connect LED modules to the fixtures.

Connect first fixture to the control panel which uses DyNet protocol (e.g. DLP 8100)

3.Connect the DMX output of the first fixture in a data link with the DMX input of the second fixture. Always connect output with the input of the next fixture until all fixtures are connected.Up to 32 fixtures can be connected in data chain.

4.Insert the termination plug (with 120 Ohm) into DMX output of the last fixture in order to ensure proper transmission on the data link.

5.Connect fixtures to the mains

6.Select the DyNet protocol on all fixtures **(**menu "SPE"---> "dYn").

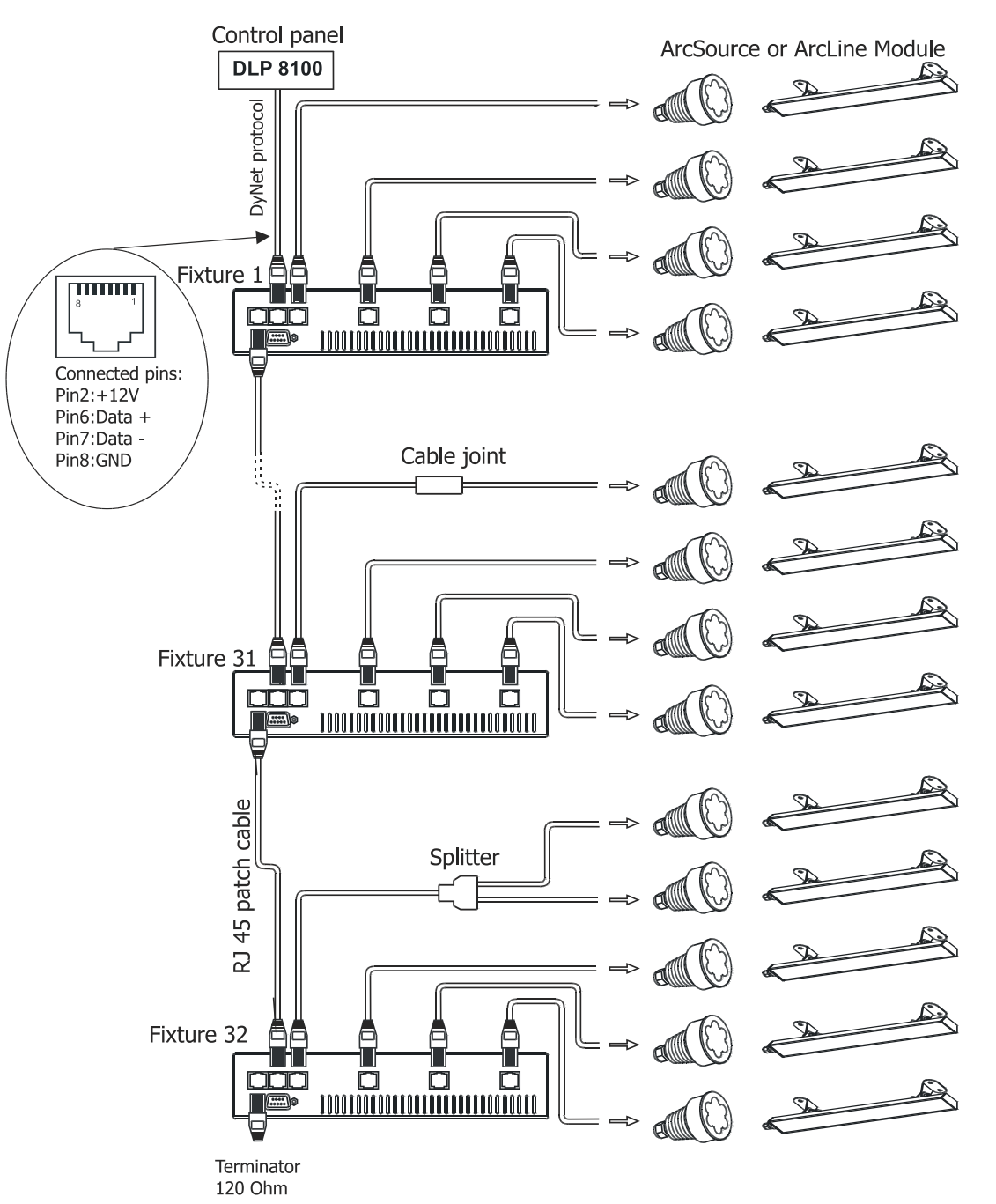

A description of each byte in DyNet protocol is the following:

Byte 0: 1C - hexadecimal Logical Message (fixed value) Byte 1: 01 - Area Byte 2: 00 – Channel level Byte 3: 80 - Channel Byte 4: ff – Channel Offset Byte 5: 00 – Fade Rate Byte 6: FF (fixed value) Byte 7: 1C Checksum

**Area** - (0 to 255), as set on the Arcpower to give a unique address for each Arcpower unit (i.e. DMX base address)

**Channel Level** - (0 to 255), level - 01=100%, FF=0%

- **Channel** (80 to 83), 80= channel 1, 81= channel 2, 82= channel 3, 83= channel 4, (see Channel Offset if more than 4 channels)
- **Channel Offset**  (0-255), default (FF)- channel offset in blocks of 4: (FF = CH 1-4, 00 = CH 5-8, 01 = CH 9-12, etc up to 3E = CH 253-256 )

**Fade Rate** - (0-255), fade rate with 1 second resolution (0= 0 seconds, 255= 255 seconds)

**Checksum** - (0-255), checksum Byte - used to ensure the integrity of the packet.

Negative two's compliment of the preceding 7 bytes.

Example 1:

0x1C,0x10,0x00,0x80,0xff,0x05,0xff,0x52

This would control channel 1 (i.e. Red) of Arcpower unit, address 16 to a Level of 100% with a fade of 5 seconds.

Example 2:

0x1C,0x05,0xCC,0x82,0xff,0x0A,0xff,0x52

This would control channel 3 (i.e. Blue) of Arcpower unit, address 5 to a level of 20% with a fade of 10 seconds.

### **Default settings=Bold print**

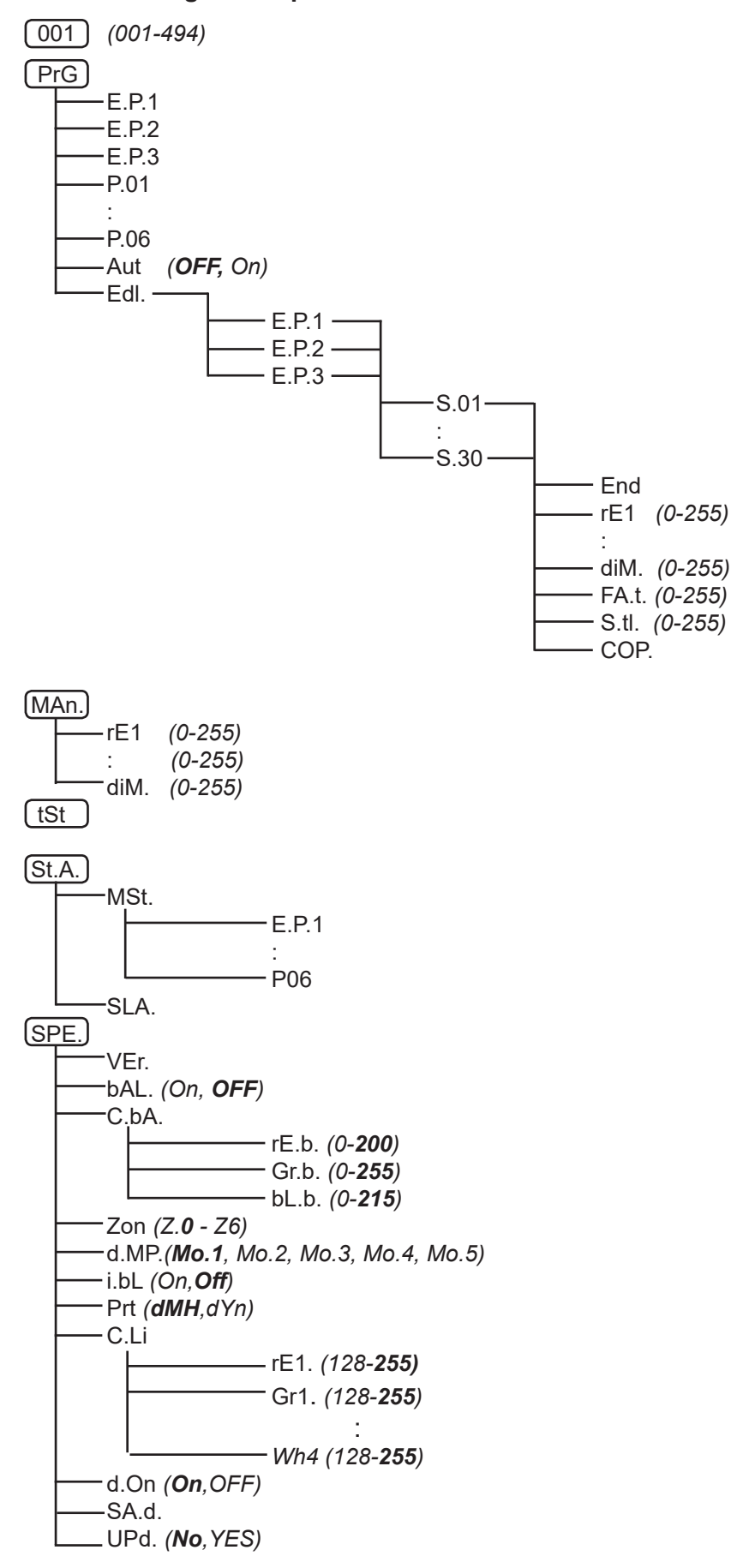

### **7. DMX protocol** version 2.1 (software version 5.3 and higher)

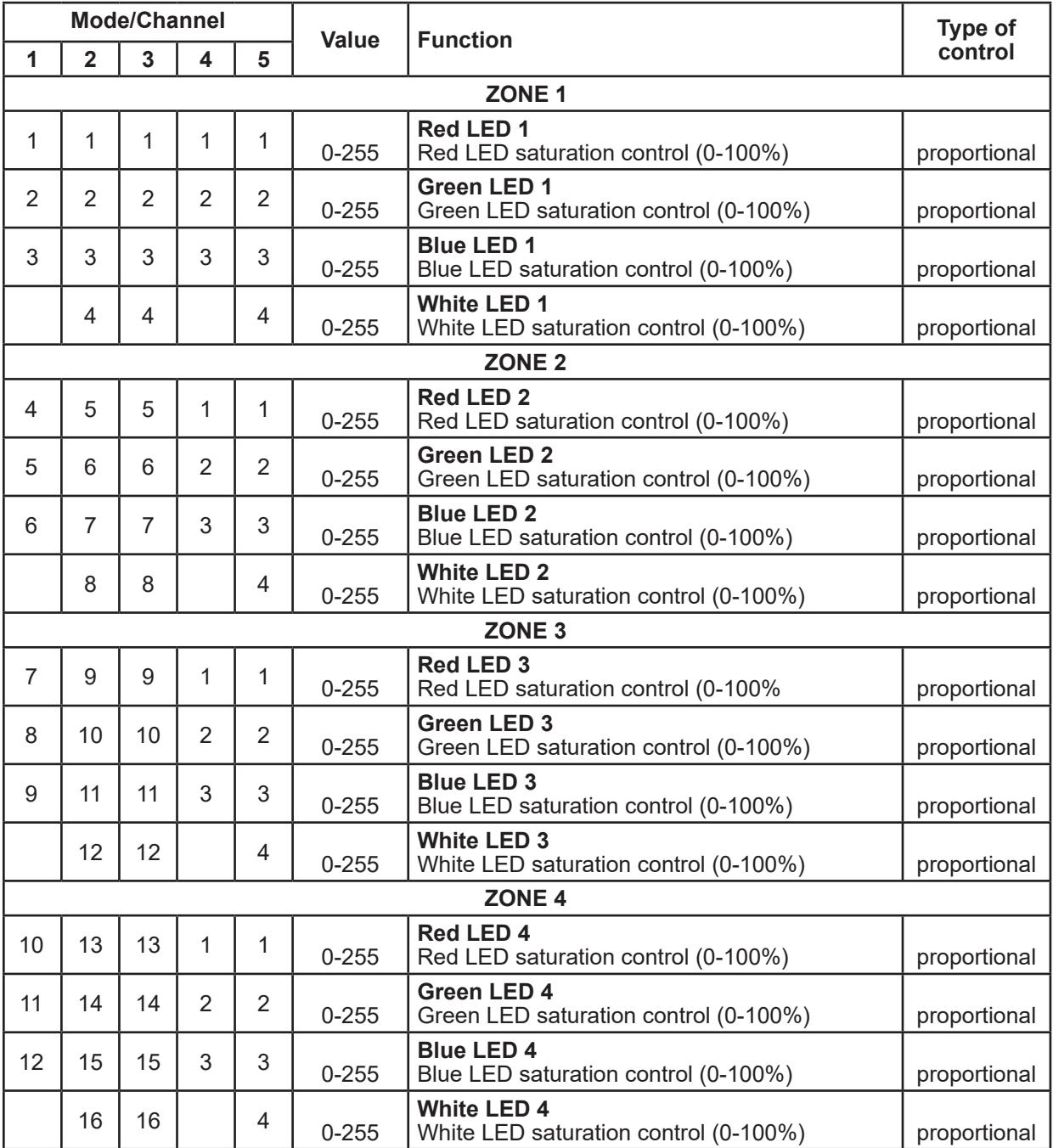

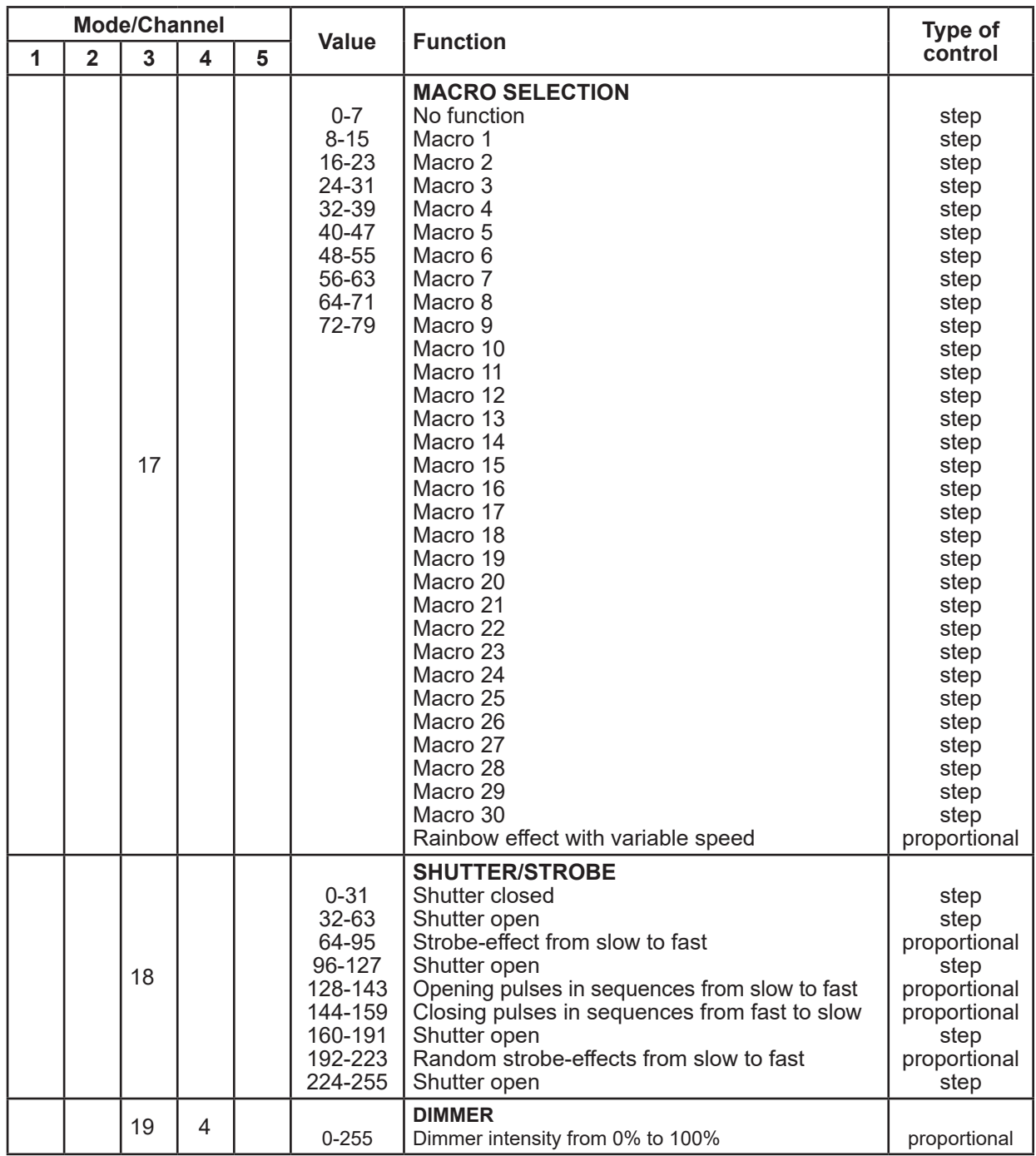

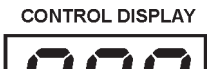

### **8. Control board**

The control panel situated on the top cover of the ArcPower 144 allows DMX addressing, calling build-in programs and setting the fixture behaviour.

### **Control elements:**

**[ENTER]** button- enters menu, confirms adjusted values and leaves menu. **[UP]** button and **[DOWN]** button- moves between menu items on the the same level,

sets values.

In order to leave the menu without saving value, press [UP] and [DOWN] at the same time.

After switching on the ArcPower 144, the display shows the initial DMX address:  $\left| \mathbf{G} \mathbf{G} \right|$ 

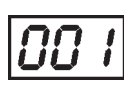

Use [UP], [DOWN] to browse through the menu. To select a function or submenu, press [ENTER].

### **8.1 Addressing the ArcPower 144**

The fixture can be uperatated in the two modes:

**DMX mode** - fixture is controlled via DMX 512 by an external DMX controller.

**Stand-alone mode** - fixture uses build-in programs and is able to control other fixtures

in the master/slave chain. See the chapter "Stand-alone mode" for detail description. For DMX mode is important the DMX start address that is defined as the first channel from which the ArcPower 144 will respond to the DMX controller.

### **Setting the DMX start channel for DMX operating:**

**1.** Connect ArcPower 144 to the mains.

- **2.** Browse through the menu by pressing the [UP] and [DOWN] buttons until the display shows current addres ..001". Confirm by pressing [ENTER] button and ..001" will start to flash frequently.
- **3.** Use the [UP] and [Down] buttons to select the desired address.
- **4.** Confirm by pressing [ENTER].

After having addressed ArcPower 144, you may now start operating ArcPower 144 via your DMX controller.

### **8.2 Program running**

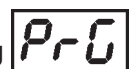

By enter to this menu a complete overview of all programs is offered, from which the program to be run can be selected by pressing [ENTER]. Selected program runs in a loop. The fixture includes 6 built-in programs (P.01-P.06) and 3 free editable programs (E.P.1-E.P.3), each up to 30 steps.

If Item **"AUt**" is On, the fixture in DMX mode will remember last running program and this program will run after switching on the fixture.

Each program step has a fade time-the time during which effects go to the current step and a Standing time-the<br>Current step

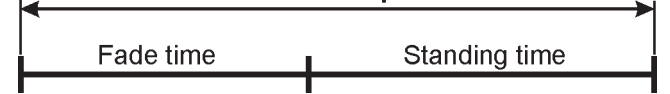

time, during which effects last in the current step.

### **Programming procedure:**

- 1. Enter "Edl." menu
- **2.** Press [UP] or [DOWN] to select the desired program which you wish to edit and press [ENTER].
- **3.** Press [UP] or [DOWN] to select the desired program step ( $\therefore$  S.01"  $\therefore$  S.30") and press [ENTER].

**4.** Press [UP] or [DOWN] to select the desired item and press [ENTER]-button.

Now you can edit by using [UP] or [DOWN] buttons the DMX values selected item:

**End.** - a total number of the program steps (value 1-30). This value you must set before start programming (e.g. if you want to create program with 10 steps, set End=10).

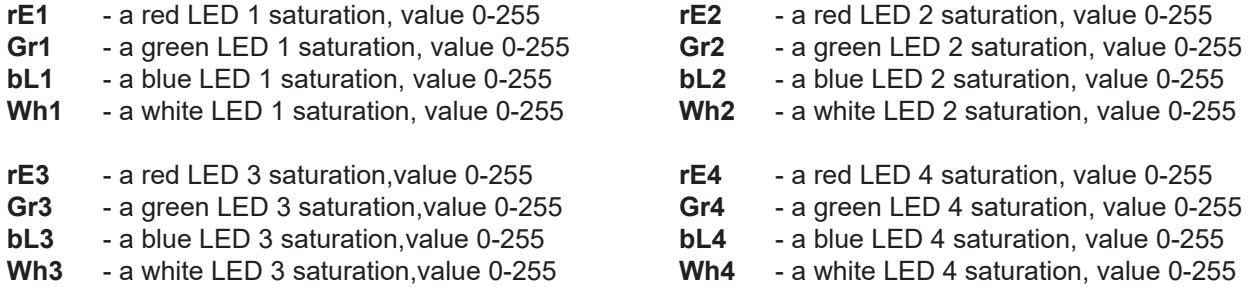

### **Following item are common for all zones:**

**MAC.** - a macro selection,value 0-255

- **Str.** a strobe, value 0-255
- **dim.** a dimmer,value 0-255
- **FA.t.** fade time,value 0-255\*
- **S.tl.** standing time, value 0-255\*
- **COP.** copying the current prog. step to the next prog. step. Press [ENTER]-button to confirm adjusted value.

**5.** Repeat steps 3 and 4 for next prog. step. If you want to copy current program step to the next prog. step, select option "COP." and confirm it by pressing [ENTER].

\* Both Fade time and Standing time use the same conversion table in order to convert DMX values. **DMX values to time values:** 

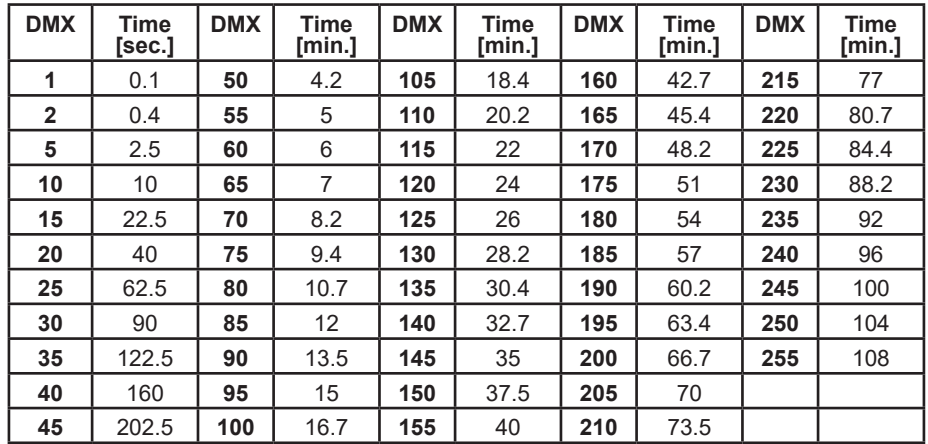

Exact expression of the time value follows the formula: time [sec.] =  $(DMX value)^{2/10}$ 

### 8.3 Manual mode **[1770**]

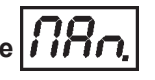

This menu gives access to the control of the fixture channels by means of the control buttons. Use [UP] and [DOWN] buttons until the display shows "MAn." menu. Press [ENTER] button and by using [UP] and [DOWN] buttons select desired effect, press [ENTER] and and by using [UP] and [DOWN] buttons adjust desired DMX value for selected effect. Confirm by [ENTER].

- **rE1** a red LED 1 saturation, value 0-255 **rE2** a red LED 2 saturation, value 0-255
- **Gr1** a green LED 1 saturation, value 0-255 **Gr2** a green LED 2 saturation, value 0-255
- **bL1** a blue LED 1 saturation, value 0-255 **bL2** a blue LED 2 saturation, value 0-255
- **Wh1** a white LED 1 saturation, value 0-255 **Wh2** a white LED 2 saturation, value 0-255
- **rE3** a red LED 3 saturation, value 0-255 **rE4** a red LED 4 saturation, value 0-255
- **Gr3** a green LED 3 saturation, value 0-255 **Gr4** a green LED 4 saturation, value 0-255
- 
- 
- **MAC.** a macro selection, value 0-255<br>**Str.** a strobe, value 0-255
- **Str.** a strobe, value 0-255 dim. a dimmer, value 0-255
- **dim.** a dimmer, value 0-255

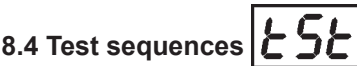

Use the item to run a special demo-test sequences without an external controller, which will show you some possibilities of using the fixture. The sequences are the same forr all zones.

### 8.5 Stand-alone mode **5LA**

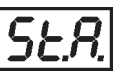

Select this menu to set fixture behaviour in stand-alone mode without an external controller.

Synchronous operation of multiple fixtures requires that they must be connected on a data link and one of them is set as a master ("MSt") and the rest as the slaves ("SLA").Only one fixture can be set as the master.The slaves mimic the behavior of the master.Effect actions are triggered by an internal timer of the master fixture.

Important!:Disconect the fixtures from the DMX controller before master/slave operating ,otherwise data collisions can occur and the fixtures will not work properly!

MSt. --- Master.Enter this menu if you want to set the the fixture as a master.Use [UP] and [DOWN] buttons to select desired program and press [ENTER] to confirm selection.

SLA. --- Slave. Enter this menu if you want to set the the fixture as a slave.

The master fixture starts simultaneous program start in the other slave fixtures.All fixtures are synchronized

- 
- 
- 
- 
- 
- 
- **bL3** a blue LED 3 saturation, value 0-255 **bL4** a blue LED 4 saturation, value 0-255
- **Wh3** a white LED 3 saturation, value 0-255 **Wh4** a white LED 4 saturation, value 0-255

in every prog.steps. The fixtures run their programs repeatedly (e.g. if master runs its program "P05", all slaves will be executed program "P05" too).

Note: If the master runs its editable program (EP1,EP2 or EP3),all slaves will execute their own editable programs (EP1,EP2 or EP3) according the master,but both fade time (FA.t.) and standing time (S.tI.) for each step will be taken from the master's step (slaves' times are eliminated in each step).

### 8.6 Special functions  $5F$

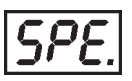

Use this menu for special services.

**VEr. - Software Version**. Select this function to read the number of the fixture software.

**bAL.** - Balance. Select this function to enable (On) or disable (OFF) the white balance which is set in "Colour balance" menu below. If this function is set OFF, ArcPower 144 will use maximum values (100%) of saturation for red, green and blue channel.

**C.bA.** - **White colour balance.** Using this menu you can set white balance:

- **1.** Browse through the menu by pressing the [UP] and [DOWN] buttons until the display shows **"C.bA**.**"** menu. Press [ENTER] button and **..rE.b.**" will appear on the display.
- **2**. Press [ENTER] button again and use [UP] and [DOWN] buttons to adjust the new maximum value required for the red channel. Confirm your choice by pressing [ENTER]. Use the [UP] and [Down] buttons to select next colour.

**3.** Repeat step 2 for green channel **"Gr.b.**" and for blue channel **"bL.b**".

**Note:** Adjusted values are accepted for all LED outputs.

**Zon.** - **Zone selecting**.The option enables select desired number of the zone (from 0 to 6).

The number of the zone distinguishes individual zones of the ArcPower 144 which is controled via RS-232 interface.

Use [UP] and [DOWN] buttons to select desired zone and press [ENTER] to confirm selection. The selected zone number is assigned to the first LED output and the second one has its zone number by one number higher etc.

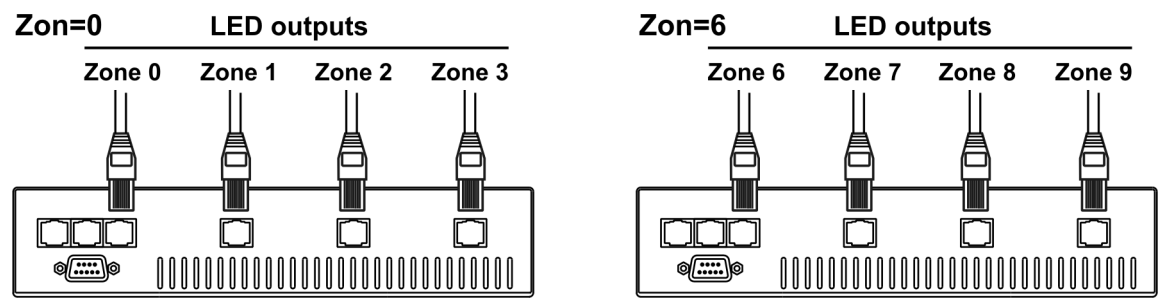

**d.MP.** - **DMX presetting**. The function makes possible to select from 5 DMX- channels settings. Use [UP] and [DOWN] buttons to select desired channel modes **("**Mo.1, Mo.2, Mo.3, Mo.4, Mo.5**")** and press [ENTER] to confirm.

For detail description of all channels see DMX protocol.

**i.bL.** - **Initial blink**. If this function is on, ArcPower 144 makes auto-calibration (All LEDs light on 100% for short time) after switching it on. If this function is set off, you have to set manually every colour on max. brightness after switching on the driver before starting regular operating. This action should last min. one second. In this moment, the ArcPower 144 finds out the load connected to its LED output and makes auto-calibration.

**Prt** --- **Protocol selection** - Selects a required communication protocol.

dMH - the fixture will communicate using DMX 512 signal.

dYn - the fixture will communicate using the DyNet protocol.

**C.Li.** --- **Current limiting**.The menu item allows to reduce a current-carrying capacity of each LED branch (colour) in order to keep a declared lifetime of LED modules.The situation can occur if you operate LED modules at an higher ambient temperature than is recommended (40°C).

The current-carrying capacity can be changed in a range of 350 - 175 mA (255-128) linearly.A default value is 255 (350 mA).

To adjust the current limiting:

**1.** Browse through the menu by pressing the [UP] and [DOWN] buttons until the display shows "**C.Li**." menu. Press [ENTER] button and **"rE1"** item will appear on the display.

**2**.Press [ENTER] button again and use [UP] and [DOWN] buttons to select desired value. Confirm this value

by pressing [ENTER].Use the [UP] and [Down] buttons to select next colour. **3.**Repeat step 2 for next items "**Gr1**", "**bL1**", "**Wh1**"....... **"rE4", Gr4**", "**bL4**" ,"**Wh4**".

**d.On.** --- **Display permanent on** - If this item is set On, the fixture´s display lights permanent. If this item is OFF, the display will be extinguished 2 minutes after last button pressing.

**SA.d.** --- **Safe as default** - If you press this item, the current DMX value for each effect will be saved to driver´s memory. These values will be used in the following cases:

- break of receiving DMX
- after switching the driver on without receiving DMX

**UPd.** - **Software update** - Using this function you can update software in the fixture via PC and serial link. The following are required in order to update software:

- PC running Windows 95/98/2000/XP or Linux
- DMX Software Uploader
- Flash cable RS232/DMX (No.13050624)
- **Note1**: Software update should execute a qualified person. If you lack qualification, do not attempt the update yourself and ask for help your ANOLIS distributor.
- **Note 2**: DMX address, programs and all settings will be set to their default values.

### **To update software in the fixture:**

### **- Installation of DMX Software Uploader:**

- **1.** DMX Software Uploader program is available from the ANOLIS web site at www.anolis.cz.
- **2**. Make a new directory (e.g. Anolis\_Uploader) on your hard disk and download the software to it.
- **3**. Unpack the program from the archive. Program file has name: DSU\_name of corresponding fixture\_SoftwareID. SoftwareID describes the versions of fixture software included in DMX Software Uploader. Higher number means later software versions.

### **Fixture software updating:**

- **1**. Determine which of your COM port is available on your PC and connect it with to the DMX input of the fixture using the Flash cable. Do not extend this cable! Disconnect the fixture from the other fixtures in DMX chain! Turn on the computer and the fixture.
- **2**. Switch the fixture to the update mode by selecting the option Software update in menu Special Functions on the fixture control panel: SPE-->UPd-->yES. (From this option you cannot return back to the main menu. If you do not want to continue in software update, you have to switch off and on the fixture to leave this option!)
- **3**. It is recommended that you exit all programs before running the Software Uploader.
- **4**. Start the Software Uploader program. Select desired COM and then click Connect button. If the conection is OK, click Start Uploading button to start uploading. It will take several minutes to perform software update. All processors will be updated (including processors with the same software version).

If you wish to update only later versions of processors, enable the Incremental Update check box. Avoid interrupting the process. Update status is being displayed in the list window. When the update is finished, the line with the text "The fixture is successfuly updated" will appear in this window and the fixture will reset with the new software.

**Note:** In the case of interruption of the upload process (e.g. power cut), the fixture remains in the update mode and you have to repeat the software update again.

**For example:** The fixture was switched off before finishing software upload. After switching the fixture on again, the fixture is still in the update mode and the display is dark. Restart the Software Uploader program and repeat software update from your PC.

### **10. Technical Specifications**

### **9.Control of the ArcPower 144 via RS-232**

### **9.1Wiring an RS-232 serial port**

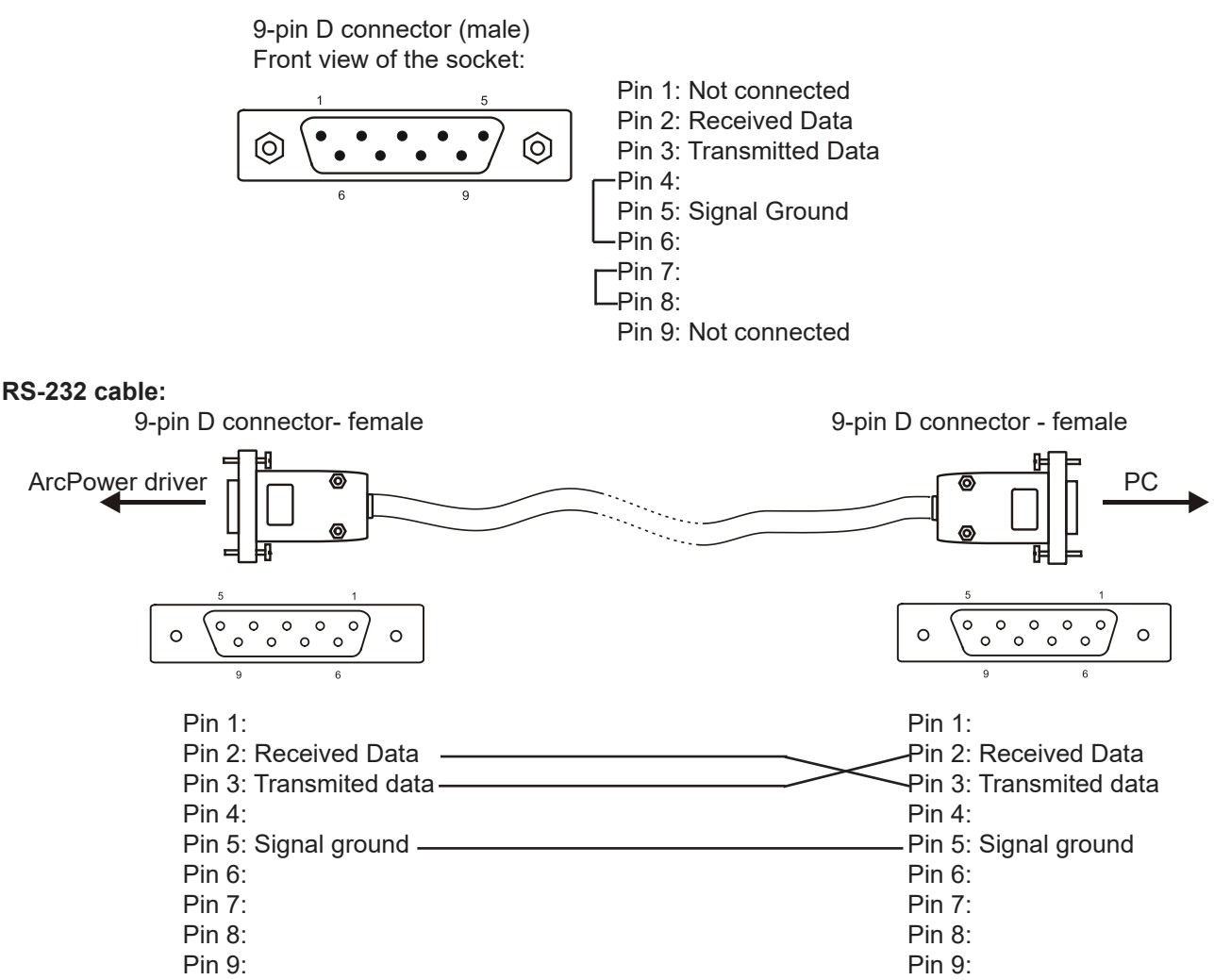

The maximum cable length according to the standard is 15 metres or the cable length equals to a capacitance of 2500 pF.

### **9.2 Selecting a zone**

The number of the zone distinguishes individual drivers which are controled via RS-232 interface. Select **SPE** in main menu of the ArPower 144 ,press [ENTER],use [UP] and [DOWN] buttons to select **Zon**. The option enables to select desired number of the zone (from 0 to 6).Press [ENTER],use [UP] and [DOWN] buttons to select zone number and press [ENTER] to confirm selection.

### **9.3 Setting a serial port of PC**

The serial port of your personal computer hould be configured as follows: 9600 Baud,8 Data Bits,Non Parity,One Stop Bit,No Flow Control Required.

### **9.4 Zone commands**

The ArcPower 144 uses the 3 types of the zone commands which can be used in a suitable software running on PC.

All zone commands stated below have to be send to the ArcPower 36 in ASCII codes.

### **Type 1: Selection of the preset colours**

The syntax of the command is: **zone Z red; zone Z green;**

**zone Z blue; zone Z white; zone Z yellow; zone Z cyan; zone Z magenta; zone Z blackout; Z** ...........means number of the zone (0-9) **red/green/blue/white/yellow/cyan/magenta**....determines colour **blackout**.......closes light output **;**.............means end of character sequence Examples: zone 3 green; zone 0 blackout;

#### **Type 2: Colour mixing-RGB**

The syntax of the command is:

**zone Z r,g,b;**

- **Z**............ means number of zone (0-9)
- **r** .............means DMX value of the red colour(0-255)
- **g** ............means DMX value of the green colour (0-255)
- **b** ............means DMX value of the blue colour (0-255)
- **;** .............means end of character sequence
- **,** ..............values of colours have to be separated by a comma.

Examples: zone 0 234,126,165; zone 1 5,18,28;

#### **Type 3: Colour mixing-RGBW**

The syntax of the command is:

### **zone Z r,g,b,w;**

**Z**............ means number of zone (0-9)

**r** .............means DMX value of the red colour(0-255)

**g** ............means DMX value of the green colour (0-255)

- **b** ............means DMX value of the blue colour (0-255)
- **w** ............means DMX value of the white colour (0-255)
- **;** .............means end of character sequence

**,** ..............values of colours have to be separated by a comma.

Examples: zone 0 156,145,171,211; zone 1 5,18,28,148;

### **Power supply:**

Input Voltage: 100-120 V AC,50/60 Hz Fuse: T 3.15A H Max. Pover Consumption: 240VA

### **Input:**

Control: DMX 512 or DyNet DMX connection: RJ45 RS 232 connection: 9-pin D connector

### **DMX channels:**

Mode 1: 12 channels Mode 2: 16 channels Mode 3: 19 channels Mode 4: 3 channels Mode 5: 4 channels

### **Output:**

4 LED Outputs Max. Output Voltage: 48V DC Max. Output current per zone: 350mA per colour Max. load per zone:36 LED´s in RGB mode, 42 LED´s in RGBW mode Total load :144 LED´s in RGB mode 168 LED´s in RGBW mode

### **Maximum total cable length between one LED zone output all its connected LED modules:** 80 metres at max. load .

### **Control and programming:**

Protocol: USITT DMX-512 Control options: DMX, Auto-trigger Operation modes: Master/Slave, Stand alone Programs: 6 build-in programs+3 user editable programs up to 30 steps each Display: 3 digit LED White colour balance adjusting Manual control of all DMX channels by LED control panel

### **Operating temperature:**

-10°C/+40°C

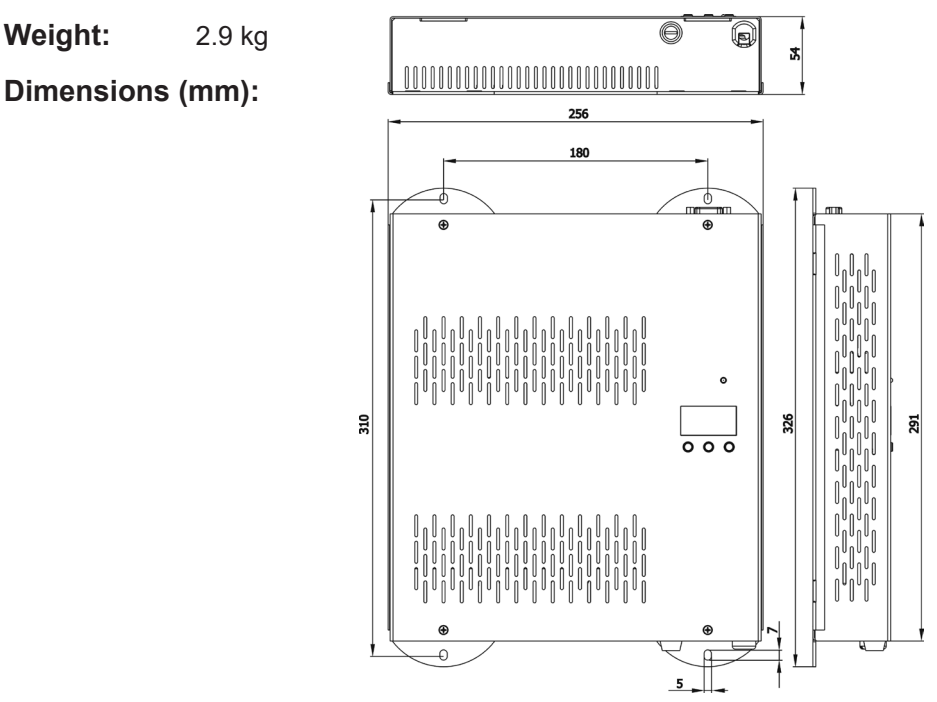

**Accessories:** Cable joint (P/N 13050691): 4 pieces

### **Optional accessories:**

 Adaptor RJ45/DMX 3 pin.......P/N 13050730 Adaptor RJ45/DMX 5 pin.......P/N 13050731

### **11. Replacing the fuse**

### **1. Before replacing the fuse, unplug mains lead!**

**2.** Unscrew the fuse holder on the rear side of the ArcPower 144 with a fitting screwdriver from the housing (anti-clockwise).

**3.** Remove the old fuse from the fuse holder.

**4.** Install the new fuse in the fuse holder.

**5.** Replace the fuse holder in the housing and fix it.